UFC-Que Choisir

# Rapport d'enquête sur la e-lettre rouge de la Poste

Observatoire de la consommation

Noé Bauduin 17/01/2023

# Table des matières

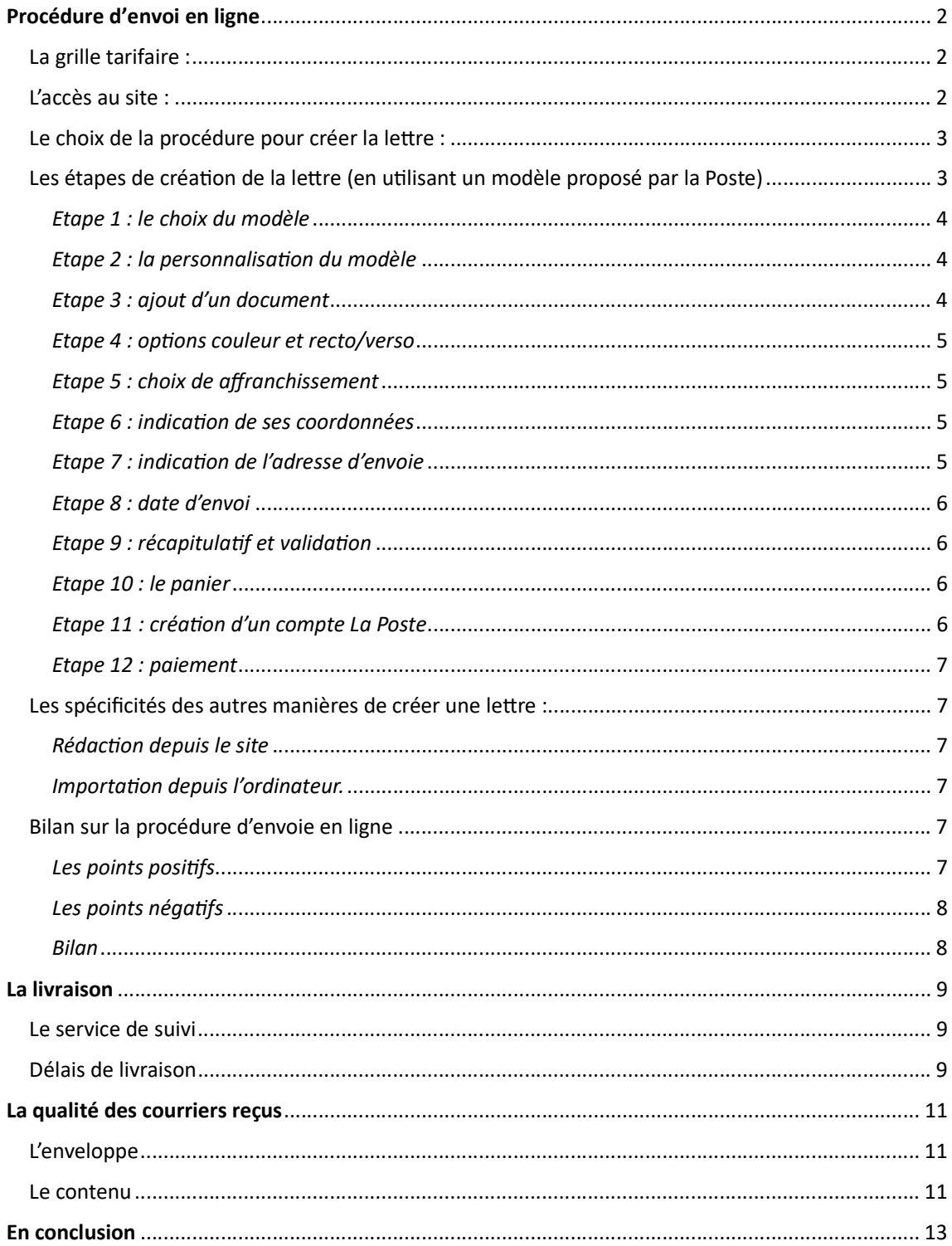

# Procédure d'envoi en ligne

# La grille tarifaire :

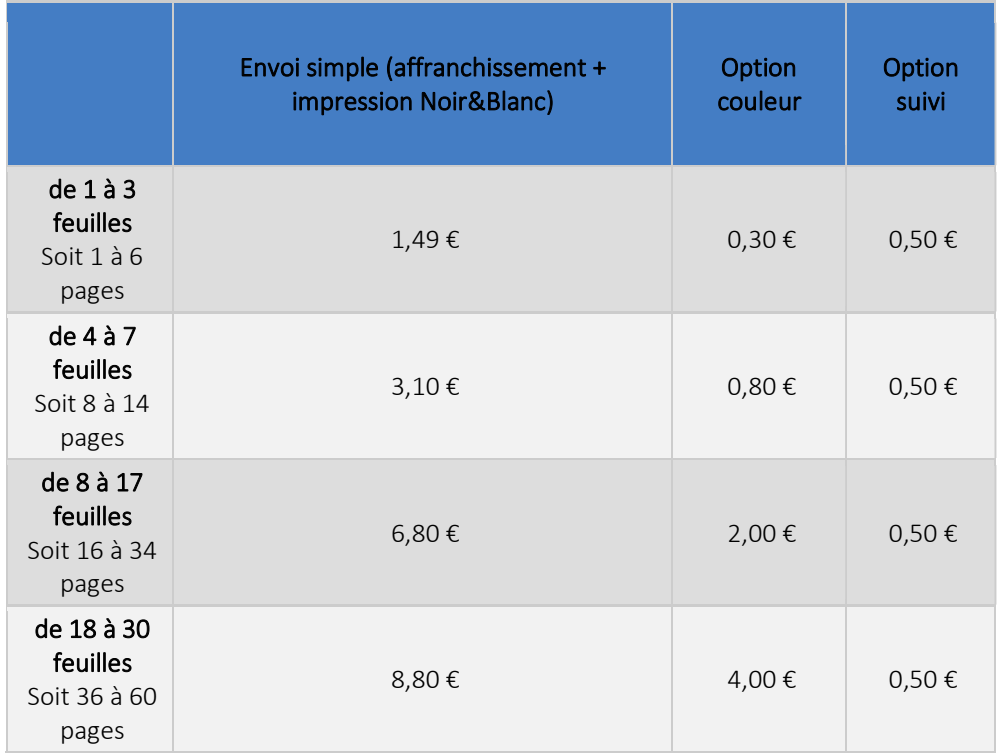

Le prix classique est de 1,49€, contre 1,43€ pour l'ancien timbre rouge, mais l'impression et le coût de l'enveloppe sont maintenant à la charge de la Poste

# L'accès au site :

Nous avons testé 3 manières d'accéder au site :

- En allant sur le site de la Poste : un encadré rouge, visible en scrollant 2-3 fois ou en cliquant sur « le courriel » dans le menu, permet d'accéder à l'espace de création de la lettre.
- Recherche google « timbre rouge » : le premier résultat est une page de la Poste expliquant la disparition du timbre rouge, sur laquelle se trouve en encadré jaune en milieu de page pour accéder à la page détaillant le service e-lettre rouge. Une fois sur la page de la e-lettre rouge, il faut encore un clic sur l'icône d'envoi (très visible) pour accéder à l'espace de création de la lettre.
- Recherche google « lettre rouge » : le premier résultat est une page de la Poste sur les tarifs des timbres sur laquelle se trouve en encadré jaune en haut permettant d'accéder à la page détaillant le service e-lettre rouge. Attention : les tarifs détaillés sur la première page sont seulement ceux des lettres internationales (voir capture d'écran ci-dessous). Une fois sur la

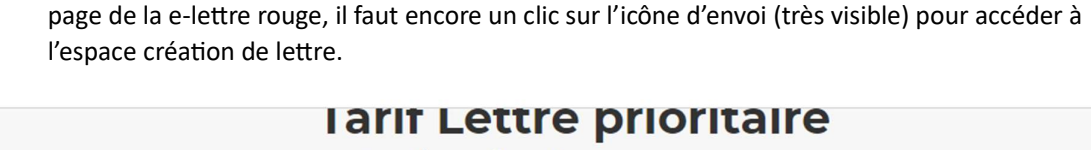

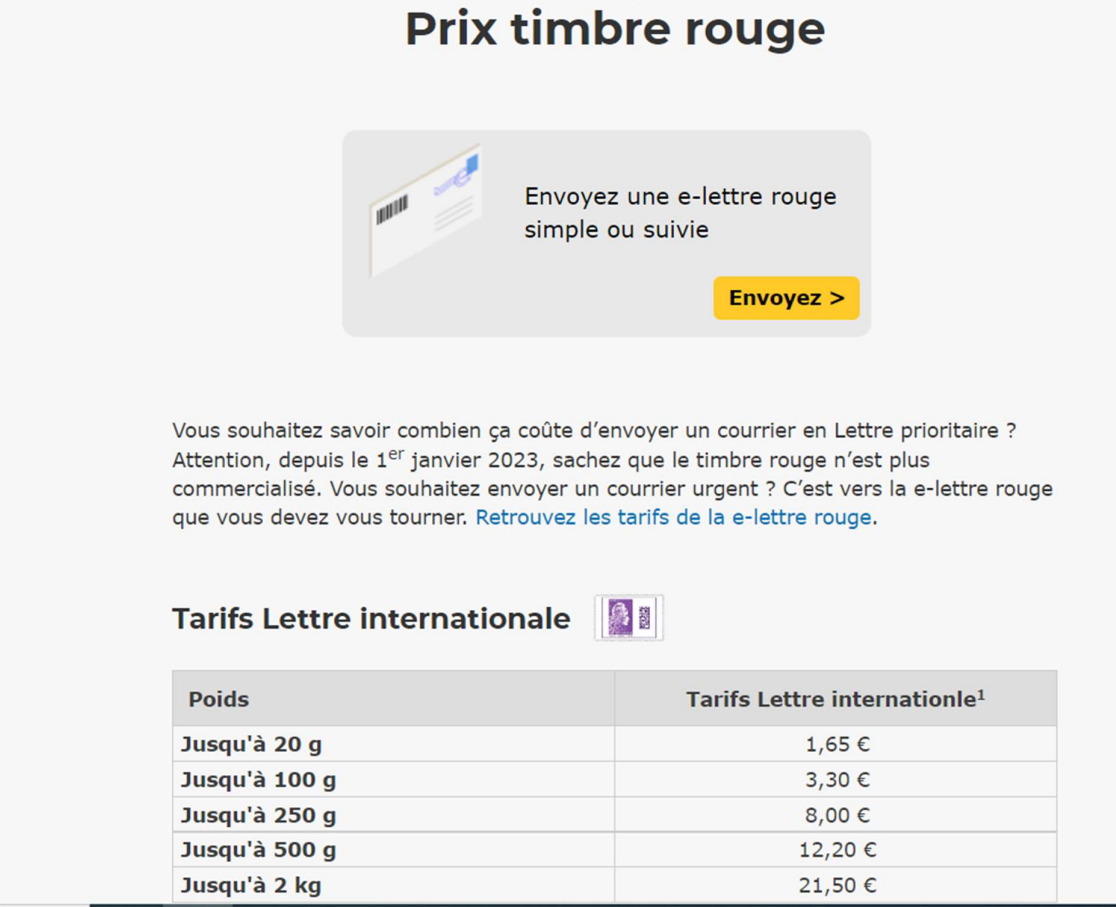

# Le choix de la procédure pour créer la lettre :

4 manières de créer sa lettre sont proposées sur la page d'accueil :

- « utiliser un modèle de lettre » : voir le détail à l'étape suivante.
- « importer depuis l'ordinateur » : permet d'importer des fichiers au format .doc, .docx, .rtf, .txt, .pdf, .xls, xlsx. Ouvre un explorateur de fichier classique pour les sélectionner.
- « rédiger un texte » : permet d'écrire sa lettre directement sur le site de la Poste.
- « réutiliser un brouillon » : cette dernière option ne concerne que les personne ayant un compte la Poste et invite à se connecter si on clique dessus sans être identifié.

Pour détailler les étapes de création de la lettre, nous avons choisi l'option « utiliser un modèle » car c'est l'option avec le plus d'étapes. Les étapes pour les autres procédures de création sont similaires, et les quelques spécificités sont précisées par la suite.

Les étapes de création de la lettre (en utilisant un modèle proposé par la Poste)

#### Etape 1 : le choix du modèle

231 modèles sont proposés, répartis en 7 catégories : « Démarches administratives – Services publics » ; « Logement » ; « Résiliations diverses » ; « Justice ou démarches juridiques » ; « Banques et assurances » ; « Vie professionnelle » ; « Vie de l'entreprise ».

En cliquant sur la vignette d'une catégorie, une liste de sous-catégories plus détaillées apparaît. En cliquant sur une sous-catégorie, une liste de modèles s'affichent dans un menu déroulant. Si il y a plus de 6 lettres dans la sous-catégorie, il est nécessaire de scroller la liste pour voir tous les modèles.

Pour la suite de ce test, nous avons choisi le modèle « résiliation de bail (1 mois) ».

#### Etape 2 : la personnalisation du modèle

L'interface prend la forme d'un document texte pré-écrit et modifiable. En haut de l'interface on retrouve les options classiques d'un document texte : choix de la police et de la taille du texte ; possibilité de mettre le texte en gras, italique, souligné et de le changer de couleur ; choix du positionnement du texte (droite, centre, gauche ou justifié) ; possibilité de créer des puces ; possibilité d'insérer un lien ou une image. Cette option d'insertion d'image fonctionne très mal notamment dans le choix du positionnement de l'image.

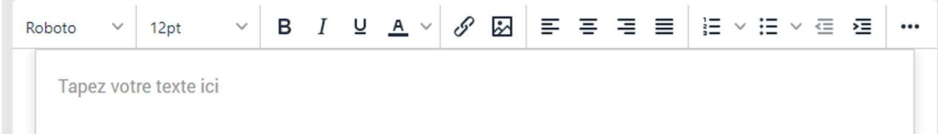

Les parties du document à compléter sont indiquées en vert et entre crochets, et l'ensemble du document est modifiable si nécessaire.

En dessous, un menu déroulant permet de choisir une formule de politesse qu'il faut ensuite valider.

Encore en dessous se trouve une partie signature. Cette dernière peut être dessinée, importée sous forme d'image ou écrite sous forme de texte (choix sous forme de menu). Il faut ensuite valider pour que la signature apparaisse sur le document.

Enfin il est possible de cocher l'option « conserver un brouillon », mais si cette option est choisie, il est demandé de créer un compte lorsque l'on clique sur le bouton « valider ce document ». Sinon ce gros bouton jaune en bas à droite renvoie juste sur l'étape suivante.

#### Etape 3 : ajout d'un document

Il est alors possible de rajouter un document à la lettre, mais pour ce nouveau document une seule option est proposée : « importer depuis l'ordinateur ». En haut à droite, le prix de la lettre est indiqué et il est possible d'avoir un aperçu de votre lettre (cela ouvre une interface qui peut être fermée à l'aide d'une croix). Le prix reste ensuite affiché en haut à droite durant toutes les autres étapes et évolue selon les options.

Le passage à l'étape suivante se fait en cliquant sur le gros bouton jaune en bas à droite.

#### Etape 4 : options couleur et recto/verso

Par défaut, l'option noir et blanc est sélectionnée, mais l'option couleur peut-être choisie en cliquant sur l'icône. Le prix de 30 centimes est indiqué.

Si la lettre possède plusieurs pages, il est possible de choisir l'option recto-verso en cliquant sur l'icône mais l'option recto est sélectionnée par défaut. Il est indiqué sous l'option recto si elle est plus chère ou au même tarif dans notre cas.

Le passage à l'étape suivante se fait en cliquant sur le gros bouton jaune en bas à droite.

#### Etape 5 : choix de l'affranchissement

3 options d'affranchissement sont possibles : « lettre recommandée » ; « e-lettre rouge suivie » ; « e-lettre rouge ». Chaque option est détaillée en 1-2 lignes et le prix est indiqué (l'option suivi coûte 50 centimes de plus). Il faut en sélectionner une pour que le bouton jaune pour accéder à l'étape suivante soit accessible. Parfois la lettre rouge classique est présélectionnée, parfois ce n'est pas le cas.

Le passage à l'étape suivante se fait en cliquant sur le gros bouton jaune en bas à droite.

#### Etape 6 : indication de ses coordonnées

Il est ensuite demandé de donner son adresse. Cela se fait via un formulaire de coordonnées classique (champs pour renseigner le nom, prénom, pays, code, postal, ville, adresse). Il est possible de ne pas le faire en cochant une case, mais celle-ci est peu visible (en haut à gauche mais petite). Si cette case n'est pas cochée et que l'on tente de passer à l'étape suivante sans rentrer d'adresse, un message d'erreur indique qu'il est obligatoire de remplir les champs (formulation trompeuse).

Le passage à l'étape suivante se fait en cliquant sur le gros bouton jaune en bas à droite.

#### Etape 7 : indication de l'adresse d'envoie

3 options sont proposées :

- « saisir manuellement » : renvoie sur un formulaire de remplissage de coordonnées classique.
- « ajouter depuis votre carnet d'adresses La Poste » : invite à se connecter à son compte la Poste. Si on en a un, permet de choisir parmi la liste de ses contacts enregistrés.
- « importer votre fichier de contact » : ouvre un explorateur de fichier pour sélectionner un fichier Excel. Lors du chargement du fichier, le site indique combien de contacts ont été correctement importés et combien ne l'ont pas été. Il faut ensuite modifier manuellement

ceux qui ont mal été importés. Il est possible de télécharger un modèle de fichier contact au format Excel en cliquant sur « modèle de fichier ». L'option est pratique pour envoyer la même lettre à plusieurs contacts.

Une fois une de ces opérations complétée, il est possible d'ajouter un autre destinataire, avec les 3 même options proposées que précédemment.

Le passage à l'étape suivante se fait en cliquant sur le gros bouton jaune en bas à droite.

#### Etape 8 : date d'envoi

La date du jour est sélectionnée par défaut, mais il est possible d'en choisir une autre en cliquant sur « programmer un envoi », ce qui ouvre en pop-up un calendrier cliquable. Les 90 jours à venir sont sélectionnables.

Le passage à l'étape suivante se fait en cliquant sur le gros bouton jaune en bas à droite.

#### Etape 9 : récapitulatif et validation

Offre un récapitulatif complet de toutes les étapes précédentes et permet de visualiser son document. Il est possible de modifier une étape en cliquant dessus.

Le passage à l'étape suivante se fait en cliquant sur le gros bouton jaune en bas à droite. Cela ajoute la lettre au panier et il est ensuite possible de visualiser son panier ou de préparer une autre lettre (retour à l'étape 1).

#### Etape 10 : le panier

Si on a choisi de voir son panier, il est ensuite possible de le valider en cliquant sur le gros bouton jaune. Mais il faut ensuite se connecter à son compte la Poste ou utiliser l'identité numérique (liée au compte La Poste) pour accéder au paiement. Il est donc nécessaire de créer un compte.

#### Etape 11 : création d'un compte La Poste

Il est d'abord demandé de renseigner une adresse mail. Il faut ensuite indiquer un code qui a été envoyé sur ce mail (valable 10 minutes). Il faut ensuite définir un mot de passe, puis indiquer son numéro de téléphone. Il faut également renseigner ses nom et prénom. Attention, à cette étape il faut cocher la case pour accepter les conditions d'utilisation, mais pas l'autre si on ne veut pas recevoir de la pub. Il faut enfin indiquer son adresse postale.

Une fois toutes ces informations remplies, on retourne automatiquement sur la page de paiement

Etape très longue, qui demande beaucoup d'informations et qui arrive à la fin du processus, quand on pense avoir terminé.

#### Etape 12 : paiement

3 options sont proposées pour payer : « carte bancaire » ; « PayPal » ; « compte prépayé La Poste » (cette dernière option va être supprimée fin février).

Si on choisit carte bancaire, c'est un formulaire de paiement en ligne classique, où sont demandés le numéro de la carte, la date d'expiration et le CVV. Ensuite il faut passer par le système de vérification de sa banque pour valider un paiement en ligne.

A la fin du processus, deux mails sont envoyés, un pour indiquer que le paiement est validé, l'autre pour confirmer la commande.

### Les spécificités des autres manières de créer une lettre :

#### Rédaction depuis le site

Processus similaire que lorsqu'on choisit un modèle. Les seules différences sont que l'étape « choix du modèle » est sautée, et que le document texte ouvert dans l'interface est vierge.

Par défaut le curseur est placé tout en haut de la lettre, au-dessus du champ réservé sur la lettre pour y inscrire l'adresse du destinataire. Pour rédiger sa lettre comme c'est l'usage sous l'adresse, il faut aller plusieurs fois à la ligne.

#### Importation depuis l'ordinateur.

Lorsqu'on choisit cette option, cela ouvre un explorateur de fichiers pour sélectionner les documents. Envoie ensuite directement à l'étape 3 (ajout d'un document). Ajoute toujours une page vierge sur laquelle va être écrite l'adresse visible par la fenêtre transparente de l'enveloppe. Cette page n'est pas comptabilisée dans le tarif.

## Bilan sur la procédure d'envoi en ligne

#### Les points positifs

- De nombreux modèles disponibles en ligne pour des démarches diverses et dont la personnalisation est assez instinctive.
- L'option d'importation des contacts depuis un fichier Excel est très pratique pour envoyer une même lettre à de nombreux destinataires (jusqu'à 100 autorisés).
- Transparence sur le prix : le prix des options payantes est toujours bien indiqué et le prix est indiqué en haut à droite durant tout le processus.
- Possibilité de revenir en arrière durant tout le processus.

#### Les points négatifs

- Obligation de créer un compte en renseignant, nom, prénom, mail, téléphone et adresse. Et cette obligation n'est indiquée qu'à la toute fin du processus.
- Beaucoup d'étapes, avec environ 15-20 étapes et 40-50 cliques en partant d'une recherche google et en devant créer un compte (le nombre exact dépend en partie des options choisies).
- La possibilité de ne pas renseigner son adresse est peu visible.
- Les tarifs concernant les lettres internationales sur la page https://www.laposte.fr/tarif-lettreprioritaire (premier résultat en tapant « lettre rouge » sur google) peuvent porter à confusion.
- L'interface d'écriture de la lettre à quelques points négatifs (curseur placé par défaut audessus de l'adresse, insertion d'image qui marche mal).

Bilan

Au global le service fonctionne bien pour un usager à l'aise avec les outils informatiques et il propose même plusieurs options intéressantes. En revanche il y a beaucoup d'étapes pour des personnes peu à l'aise, et l'obligation de création d'un compte en fin de parcours est assez contraignante et peut en décourager certains.

# La livraison

## Le service de suivi

5 lettres ont été envoyées avec l'option de suivi. Il n'y a pas d'informations envoyées par mail ou SMS, mais si on se rend sur son compte la Poste on peut voir à quelle étape en est notre lettre (prise en charge, en cours de livraison, livré…).

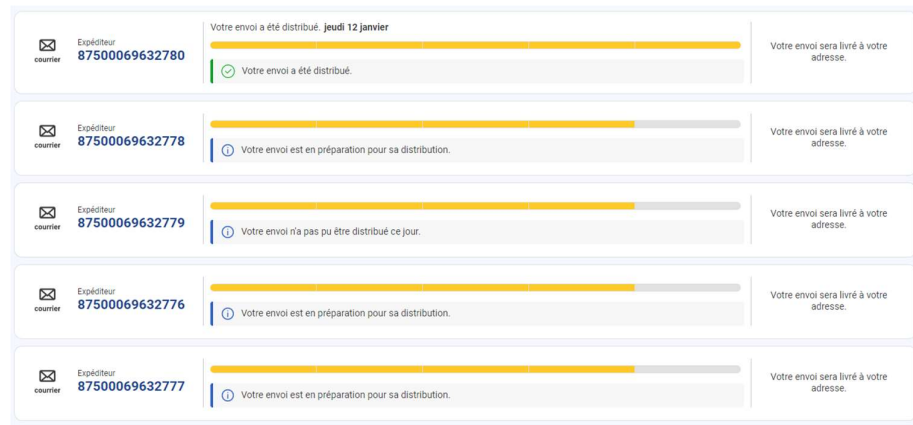

Capture d'écran du suivi des lettres sur le compte la Poste, le lendemain de l'envoi, à 13h

Le lendemain de l'envoi à 16h, 4 lettres sur 5 ont été déposées, une « n'a pas pu être distribuée ce jour ». 2 jours après l'envoi à 10h, l'ensemble du courrier a été distribué selon la Poste. Cela correspond à ce qu'ont déclaré les personnes à qui ce courrier était adressé.

# Délais de livraison

Selon La Poste, un courrier envoyé avant 20h sera distribué dès le lendemain.

Pour vérifier cela, nous avons envoyé des lettres à 100 bénévoles un peu partout en France mercredi 11 janvier. Parmi eux, 98 ont répondu au questionnaire. Les résultats en ce qui concerne les délais de réception sont les suivants : 2 personnes ont reçu la lettre le mercredi, soit le jour de l'envoi et 71 l'ont reçu le lendemain. 23 bénévoles ont déclaré avoir réceptionné la lettre le vendredi, une personne le samedi et une autre ne l'avait pas reçu le dimanche. Cela signifie qu'un peu moins de 75% des personnes ont reçu la lettre dans le délai promis par la Poste.

## Date de récéption des courriers

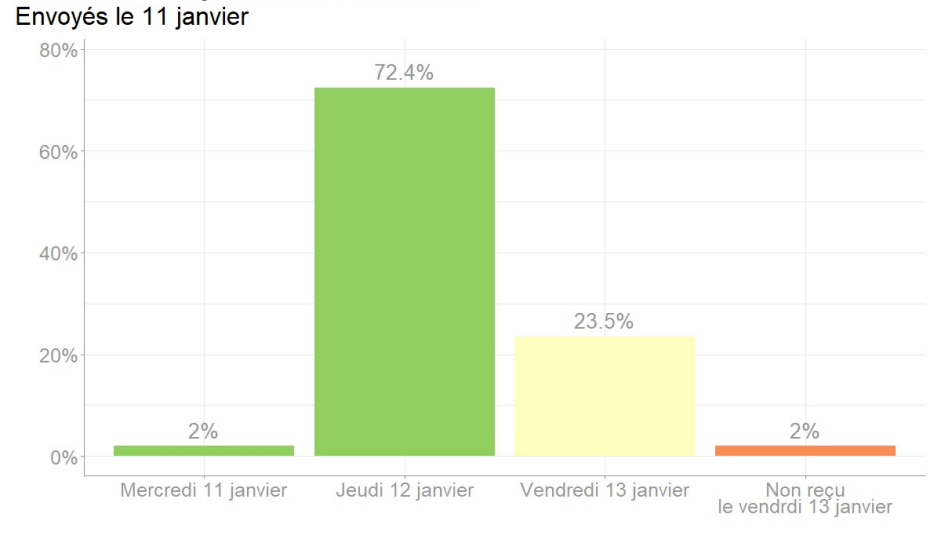

Source : UFC-Que Choisir. Crédits : Noé Bauduin, UFC-Que Choisir

6 lettres ont également été envoyées à UFC-Que Choisir afin de vérifier la qualité. 5 sont bien arrivées le lendemain (jeudi), mais une n'est arrivée que le lundi.

Afin de tester si le moment de l'envoi influençait la date de réception, les lettres ont été envoyés en trois groupes : 10 lettres ont été envoyées la veille, avec un envoi programmé pour le lendemain. 60 ont été envoyées le matin à 11h, et 30 ont été envoyées le soir à 18h.

Il apparaît que plus la lettre a été envoyée tard, moins les délais sont respectés. 90% des lettres envoyées en programmé sont bien arrivés dans les délais (chiffre à prendre avec précaution car il ne repose que sur 10 envois), contre 77% des lettres envoyées le matin et seulement 64% de celles envoyées à 18h qui arrivent bien le lendemain.

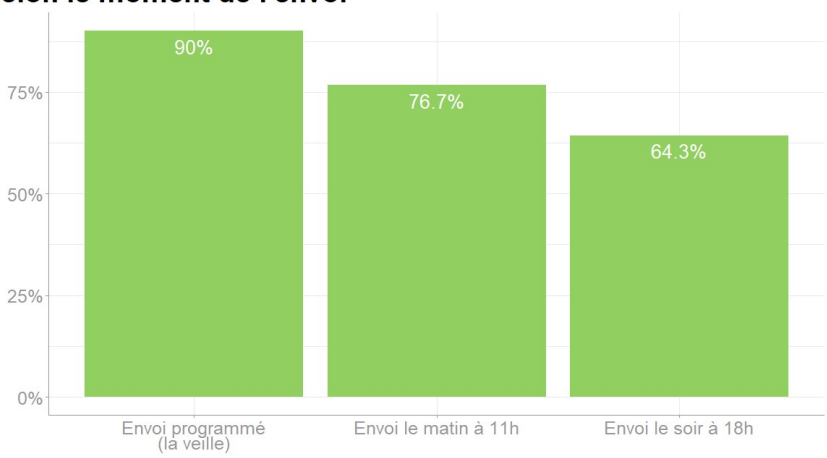

Part des lettres arrivées dans les délais selon le moment de l'envoi

Source : UFC-Que Choisir. Crédits : Noé Bauduin, UFC-Que Choisir

En revanche, il ne ressort pas de différences significatives entre les villes et les zones rurales, ou entre les communes avec ou sans bureau de poste.

# La qualité des courriers reçus

# L'enveloppe

Il s'agit d'une lettre blanche classique avec un timbre rouge imprimé en haut à droite. En haut à gauche il est indiqué qu'il s'agit d'une lettre envoyée en ligne. L'adresse du destinataire est visible par la fenêtre transparente de l'enveloppe. L'adresse de l'envoyeur n'est pas indiquée, même si elle a été renseignée en ligne.

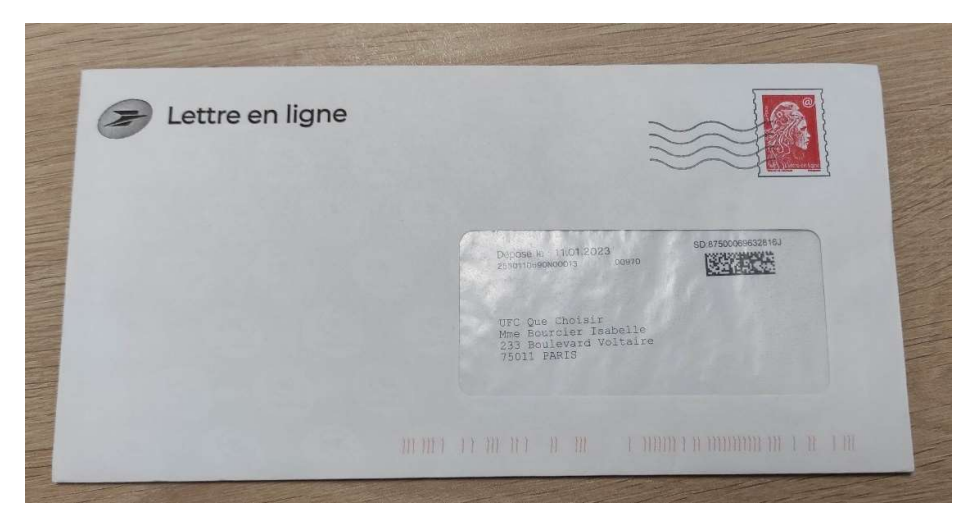

La lettre est arrivée dans une enveloppe fermée et en bon état chez la quasi-totalité des testeurs. Une seule personne a reçu une lettre froissée.

## Le contenu

Comme indiqué sur la prévisualisation sur le site, il y a une page vierge avec seulement l'adresse pour tous les documents envoyés à partir d'un fichier importé.

Sur l'exemplaire envoyé à UFC, l'impression en couleurs n'est pas de très bonne qualité. En particulier une bande grise se trouvant à gauche de la photo envoyée est couverte de pixels verts et orange.

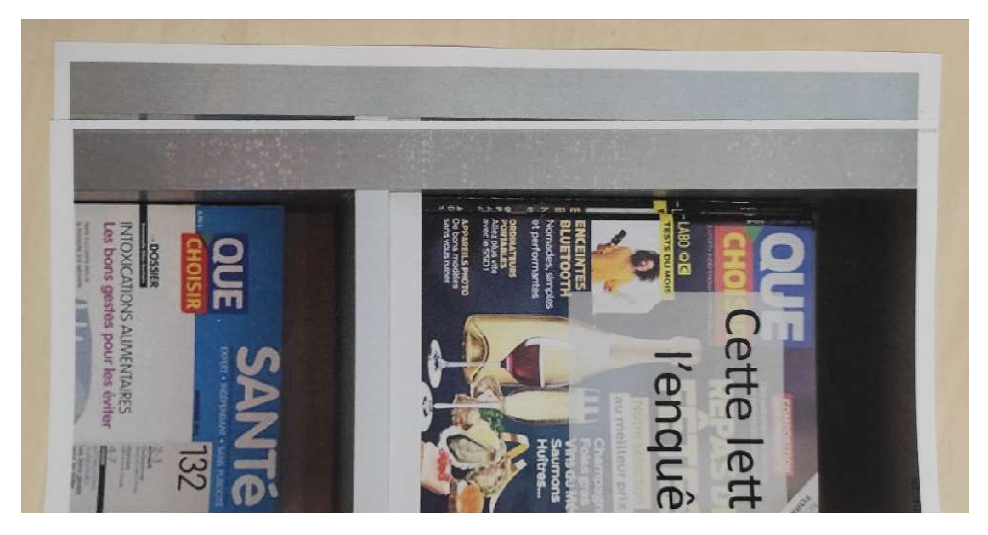

Comparaison entre la qualité d'impression de la bande grise imprimée par UFC en haut, et envoyée par la poste en bas

Il y a également un petit QR code qui ampute une petite partie de l'image en haut au milieu de la feuille.

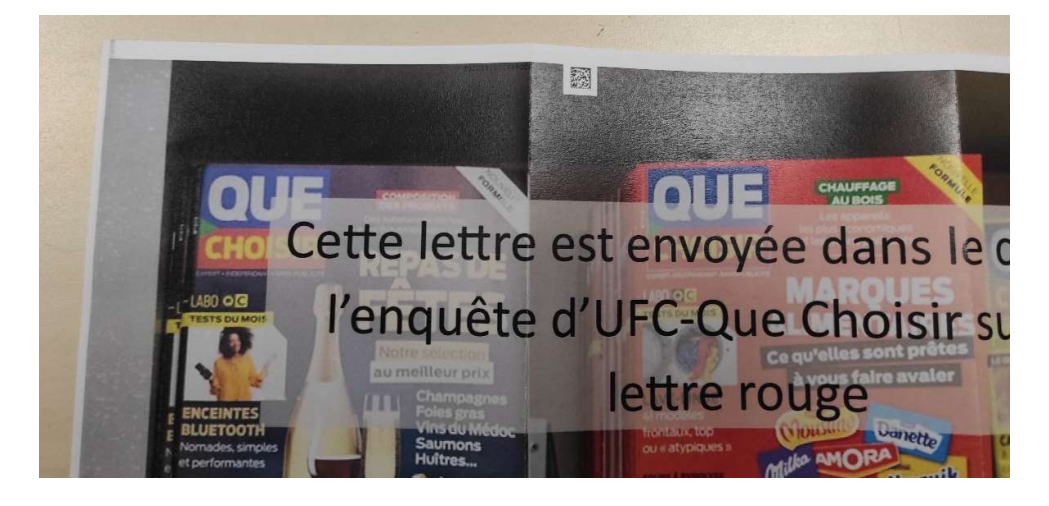

Les enquêteurs qui ont reçu la lettre ont en revanche considéré à plus de 90% l'impression comme bonne ou très bonne.

# En conclusion

La procédure d'envoi en ligne est globalement bien faite et devrait convenir aux usagers habitués au numérique. Le principal point noir est l'obligation de créer un compte qui vient rallonger considérablement la procédure et pourrait décourager les personnes moins à l'aise avec les outils informatiques.

Au niveau des délais de livraison, la promesse d'une lettre livrée le lendemain n'est pas tenue pour plus de 25% des personnes. La promesse d'une livraison sous 2 jours serait plus réaliste, car 98% des testeurs ont effectivement reçu leur lettre dans ce délai.

La qualité du courrier envoyé ne pose pas de problème majeur, même si l'impression en couleurs ne semble pas vraiment adaptée à de grandes photos. Le choix d'utiliser une feuille entière pour indiquer l'adresse plutôt que de l'écrire sur l'enveloppe peut également interroger eu niveau écologique.